# **Navigating StarRez Portal: Roommate Groups, Suggesting Roommates, and Messaging**

28 Steps [View most recent version on Tango.us](https://app.tango.us/app/workflow/b98c9284-c9d4-4c61-91e8-10d491b96696?utm_source=pdf&utm_medium=pdf&utm_campaign=workflow%20export%20links) [7]

Created by Gloria Doxie Creation Date February 13, 2024 Last Updated February 13, 2024

[Created with](https://tango.us?utm_source=pdf&utm_medium=pdf&utm_campaign=workflow%20export%20links)  $\overline{lang}$ 

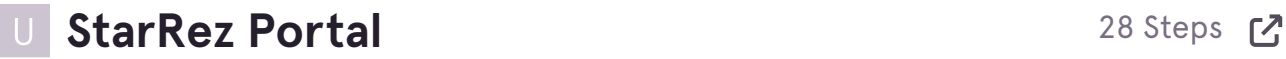

### **[Click on Roommate Groups](https://una.starrezhousing.com/StarRezPortalX/976072BB/8/10/Housing_Application-Home_page?UrlToken=D38E1EE1&TermID=12&ClassificationID=2)**

Complete your application before clicking on roommate groups.

This process is optional. If you do not choose your roommate, housing will select one for you based on your roommate matching questions.

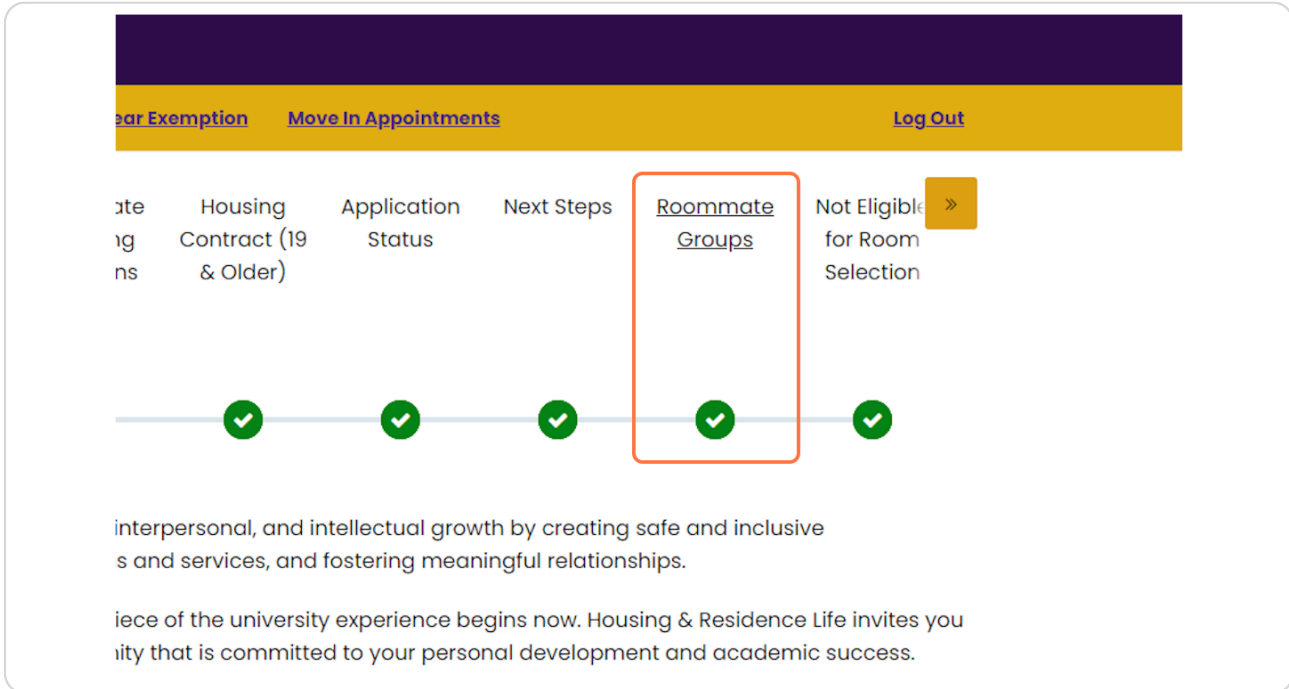

[Created with](https://tango.us?utm_source=pdf&utm_medium=pdf&utm_campaign=workflow%20export%20links)  $\overline{lango}$  2 of 17

# **[Click on Create Group](https://una.starrezhousing.com/StarRezPortalX/0FE19614/8/189/Housing_Application-Roommate_Groups?UrlToken=D38E1EE1&TermID=12&ClassificationID=2)**

This will allow you to create your own roommate group

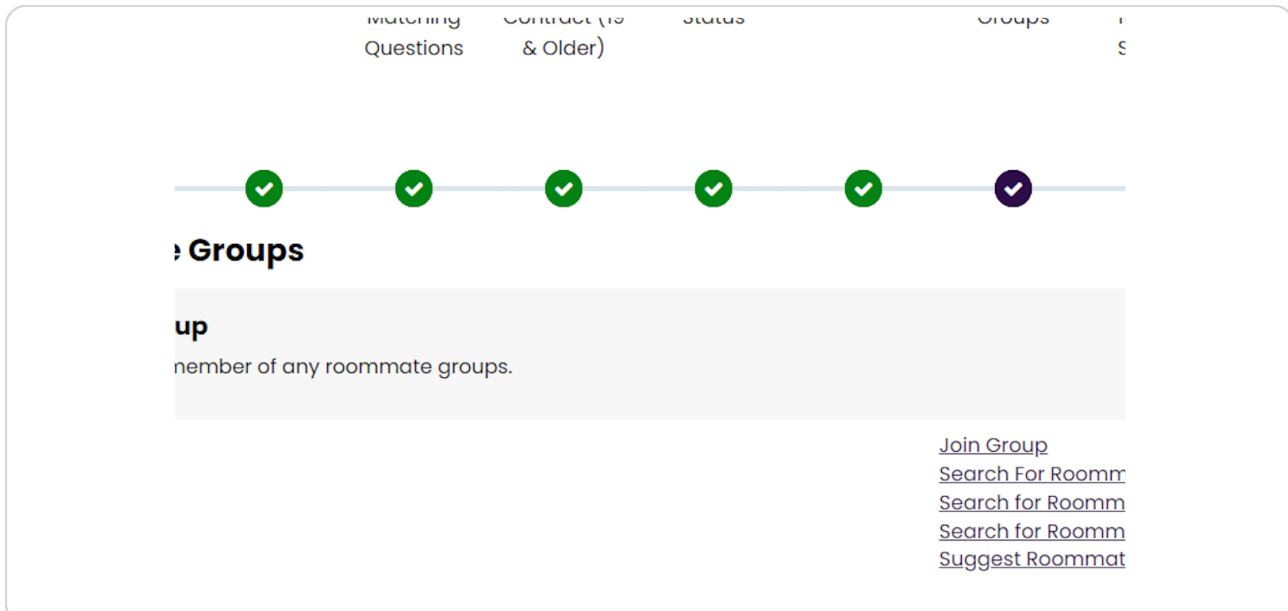

### **STEP 3**

# **[Type your UNA username & create a password](https://una.starrezhousing.com/StarRezPortalX/1B4E9A67/8/191/Housing_Application-Roommate_Group_Detai?UrlToken=D38E1EE1&RoommateGroupID=0&TermID=12&ClassificationID=2)**

Special Communities are for Athletics and Appleby Sororities only.

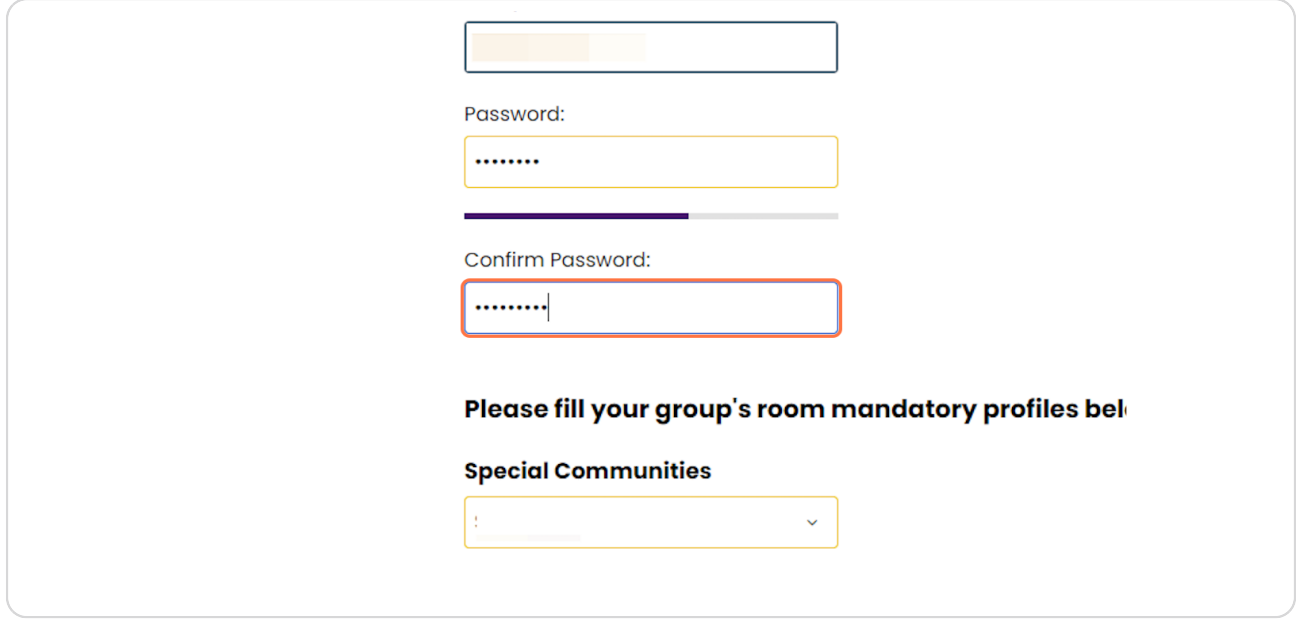

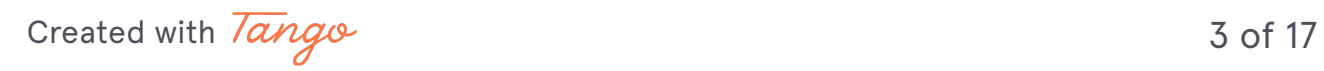

# **Click on Save Group**

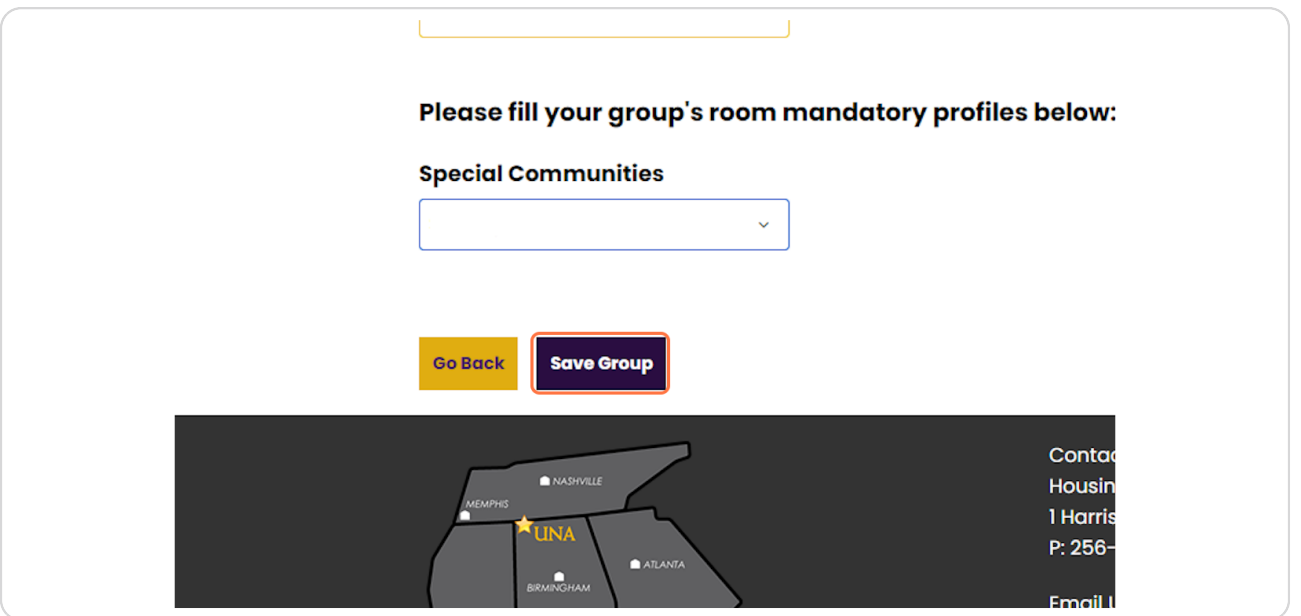

### **STEP 5**

# **[Click on Verify Group Delete Group Edit Group…](https://una.starrezhousing.com/StarRezPortalX/0FE19614/8/189/Housing_Application-Roommate_Groups?UrlToken=D38E1EE1&TermID=12&ClassificationID=2)**

Here you can edit your group, delete your group, or verify your group. Students will receive an email/ portal message anytime a group is verified or deleted. YOU MUST VERIFY YOUR **GROUP ONCE IT IS COMPLETE.** 

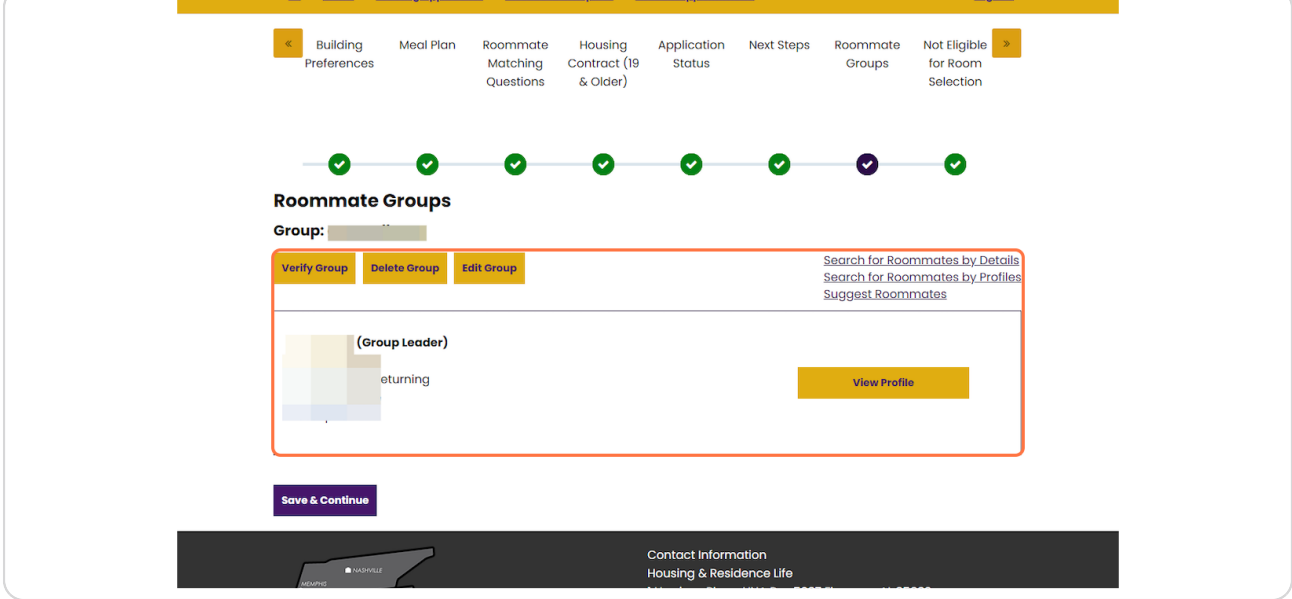

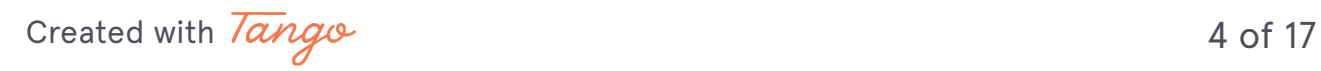

# **Click on Suggest Roommates**

The bottom right corner has a list of various ways to find a roommate. If you click suggest a roommate, the system will pull up students who match your roommate questionnaire.

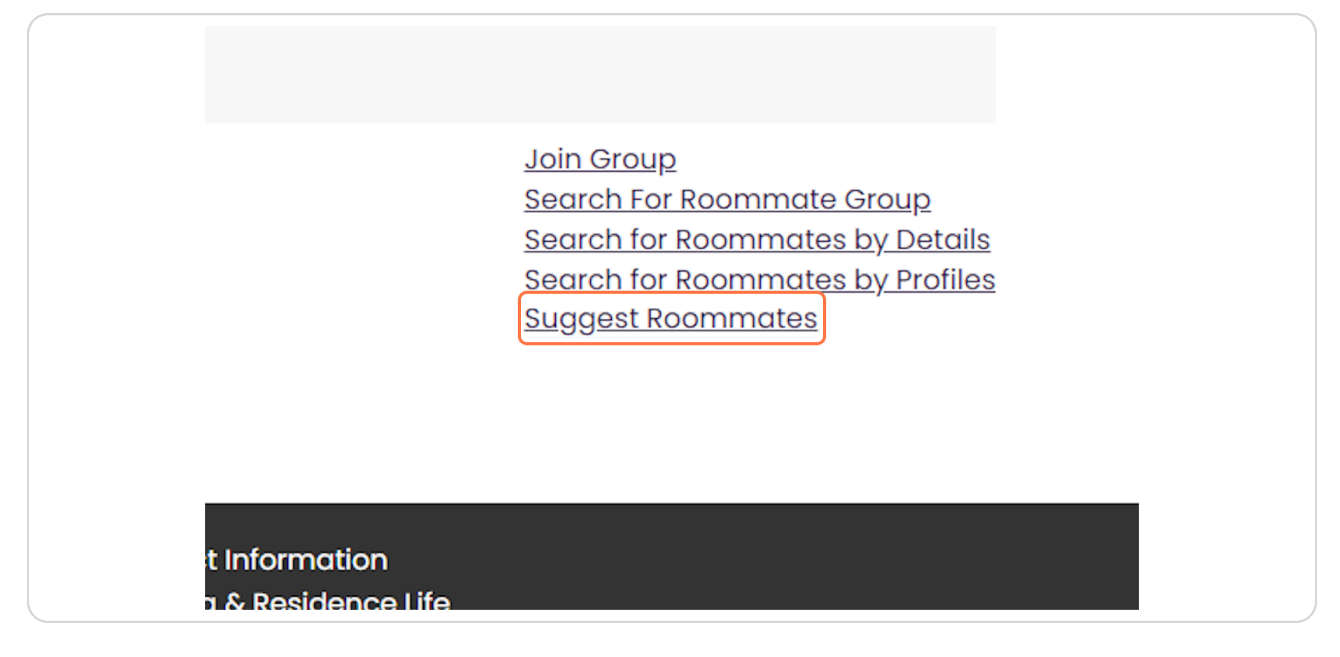

### **STEP 7**

You can view the profiles and message potential roommates, as well as add them to your roommate group.

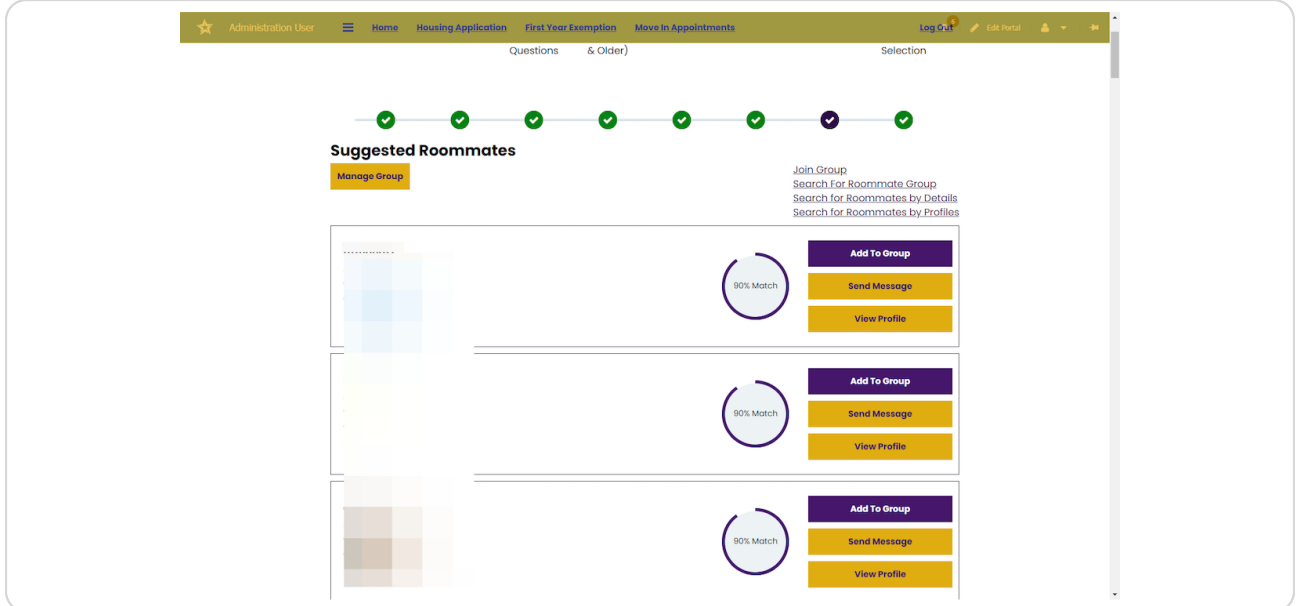

[Created with](https://tango.us?utm_source=pdf&utm_medium=pdf&utm_campaign=workflow%20export%20links)  $\overline{lang}$  $\circ$  6 of 17

### **STEP b**

# **Search for Roommates by Details**

This allows students to search for a specific person by their username

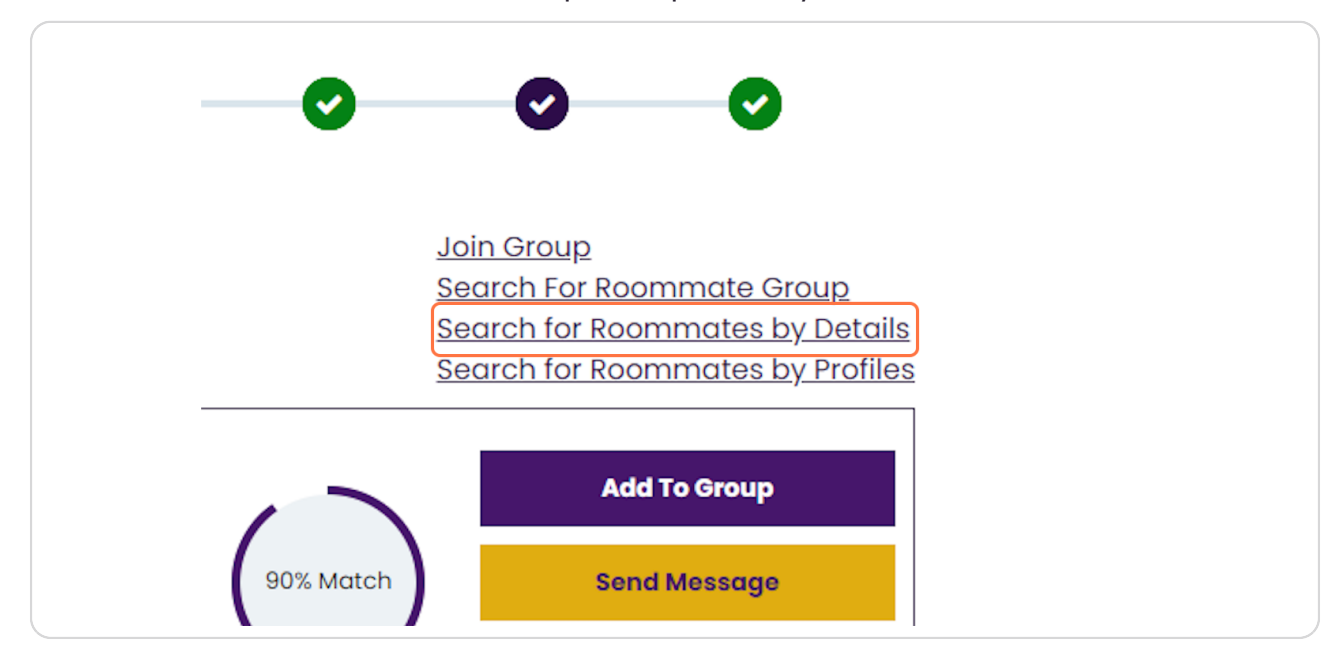

### **STEP :**

# **Click on Screen Name: (username)**

this is the name before the  $@$  on your una email address

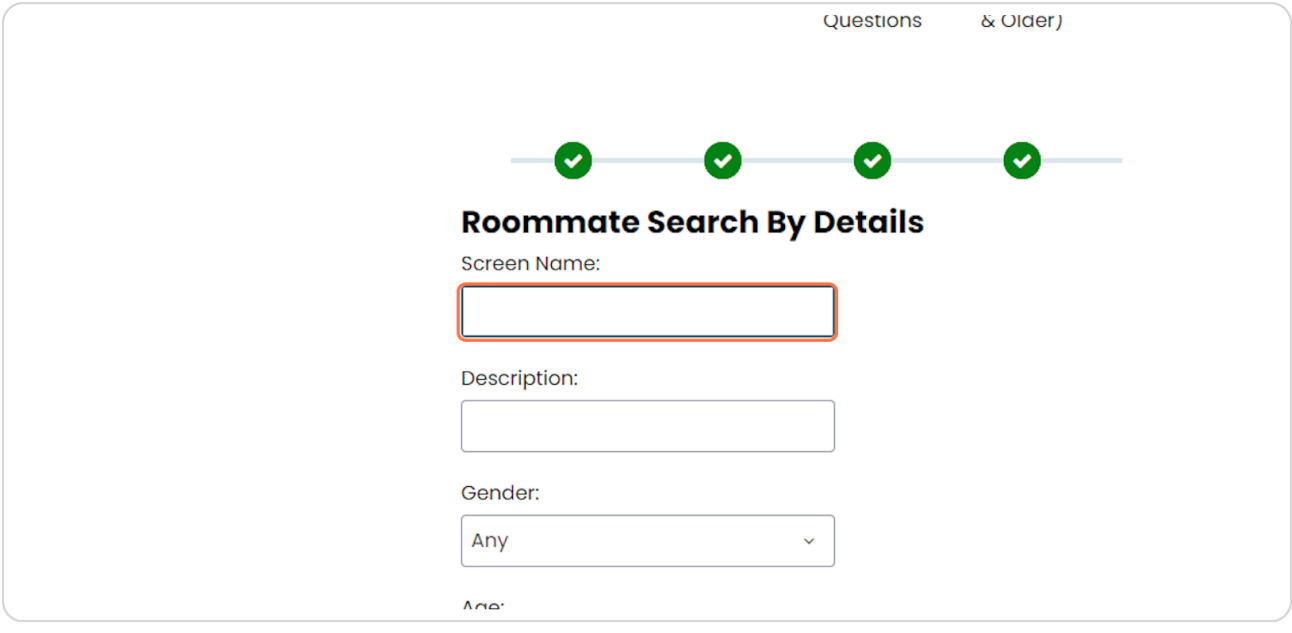

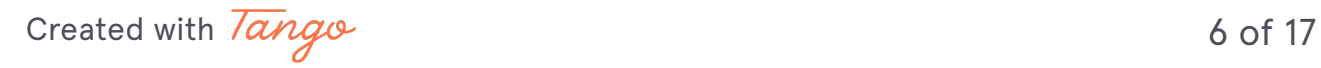

# **Click on Search**

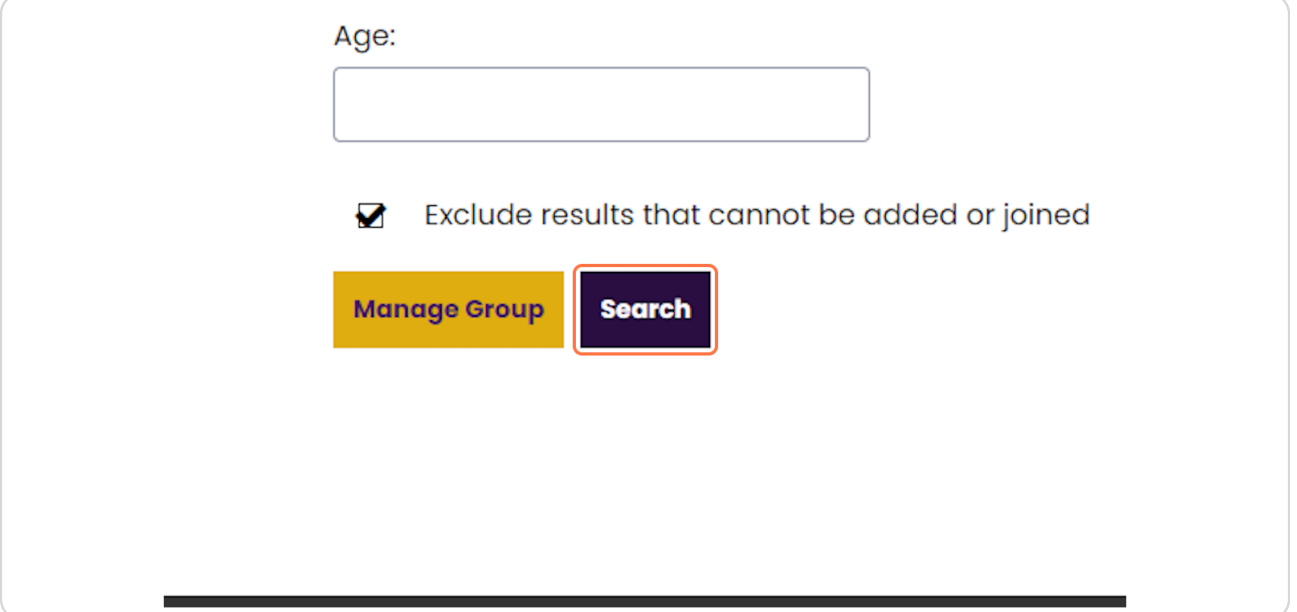

### **STEP 11**

# **Search for Roommates by Profiles**

This allows students to search for roommates based on their answers to the roommate questionnaire.

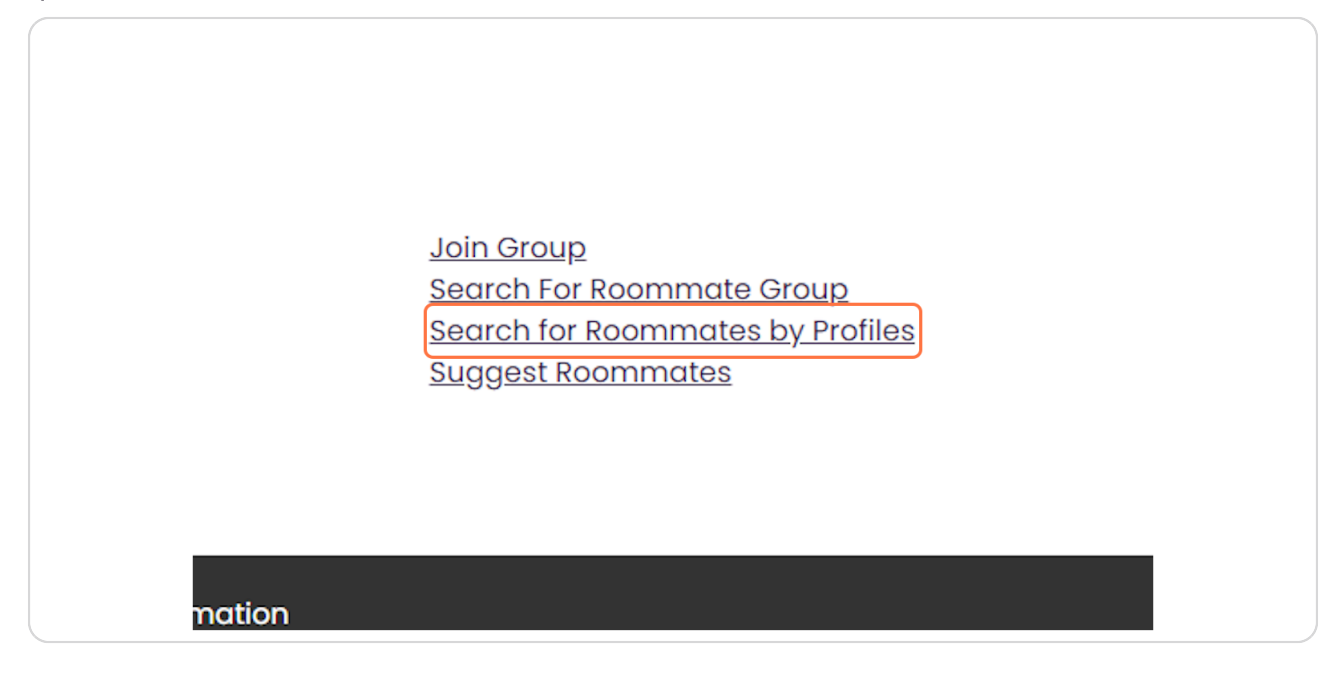

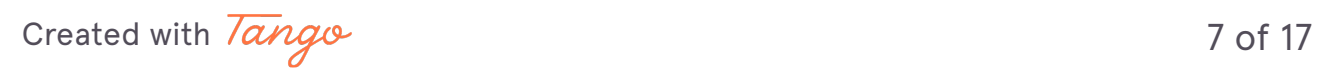

```
STEP 12
```
# **[Select your preferred answers](https://una.starrezhousing.com/StarRezPortalX/F4BE20DA/8/193/Housing_Application-Roommate_Search_By_P?UrlToken=D38E1EE1&TermID=12&ClassificationID=2)**

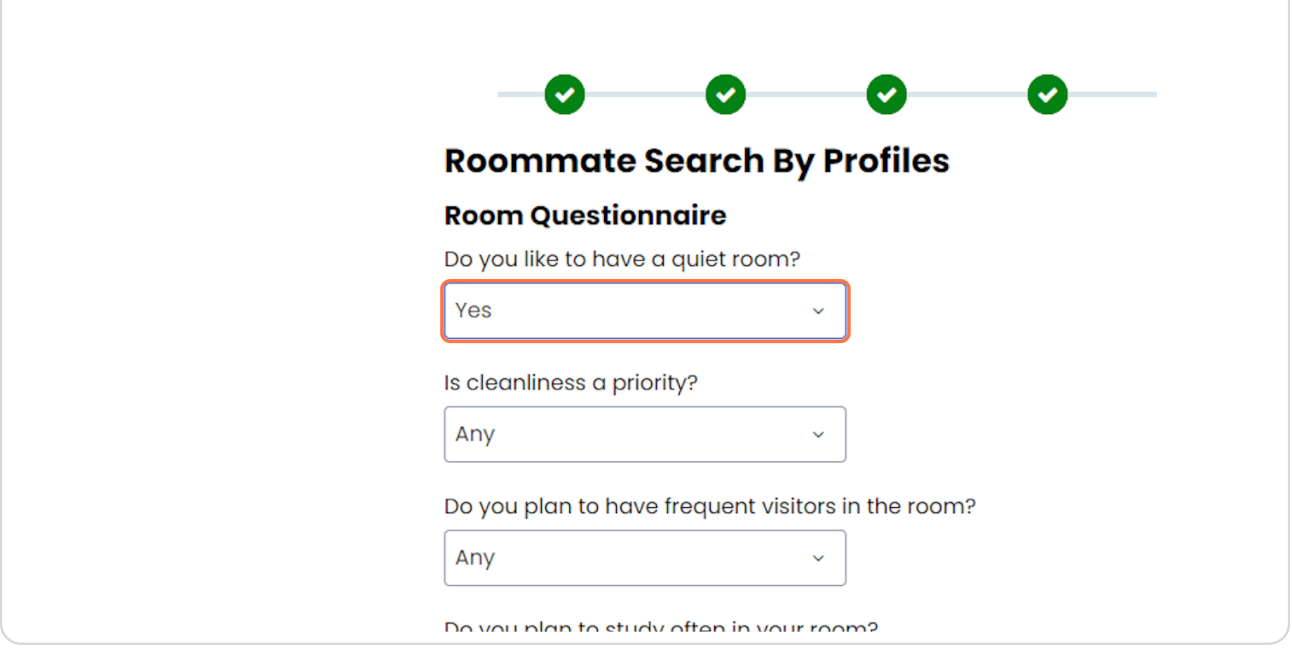

### **STEP 13**

# **Click on Search**

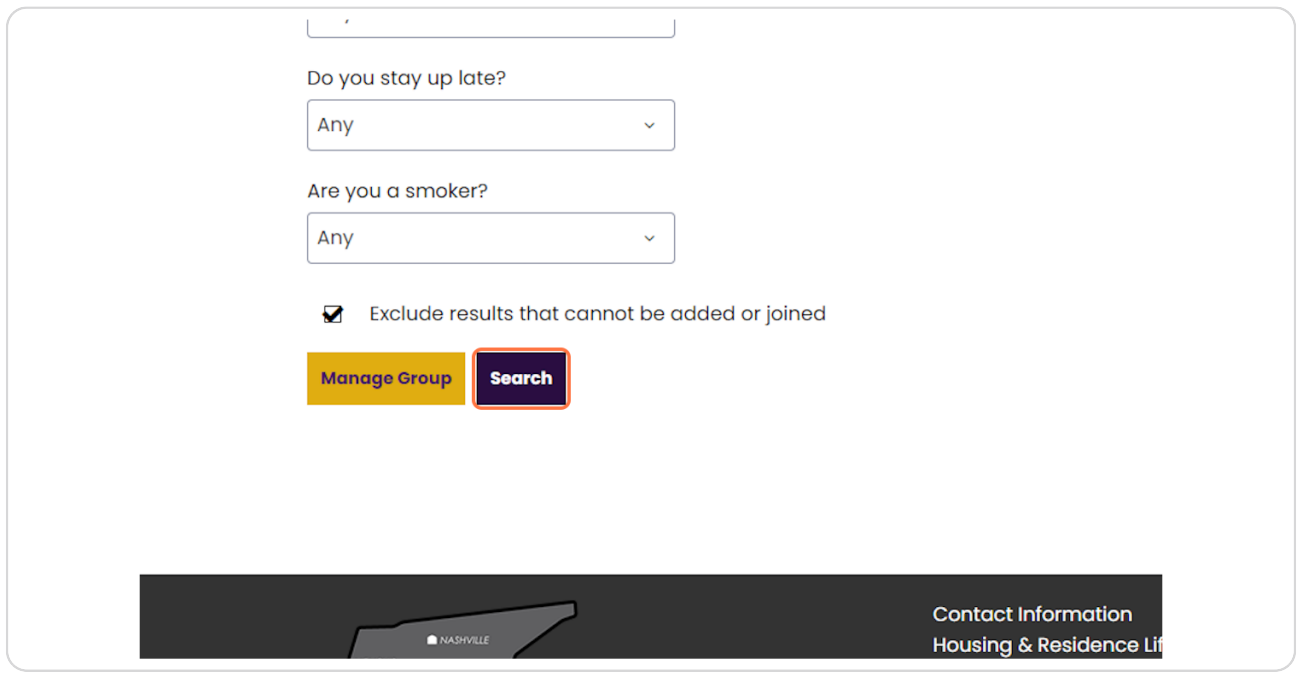

[Created with](https://tango.us?utm_source=pdf&utm_medium=pdf&utm_campaign=workflow%20export%20links)  $\overline{lango}$  8 of 17

# Search For Roommate Group allows students to search for a specific group

groups are in pairs of 2 or 4

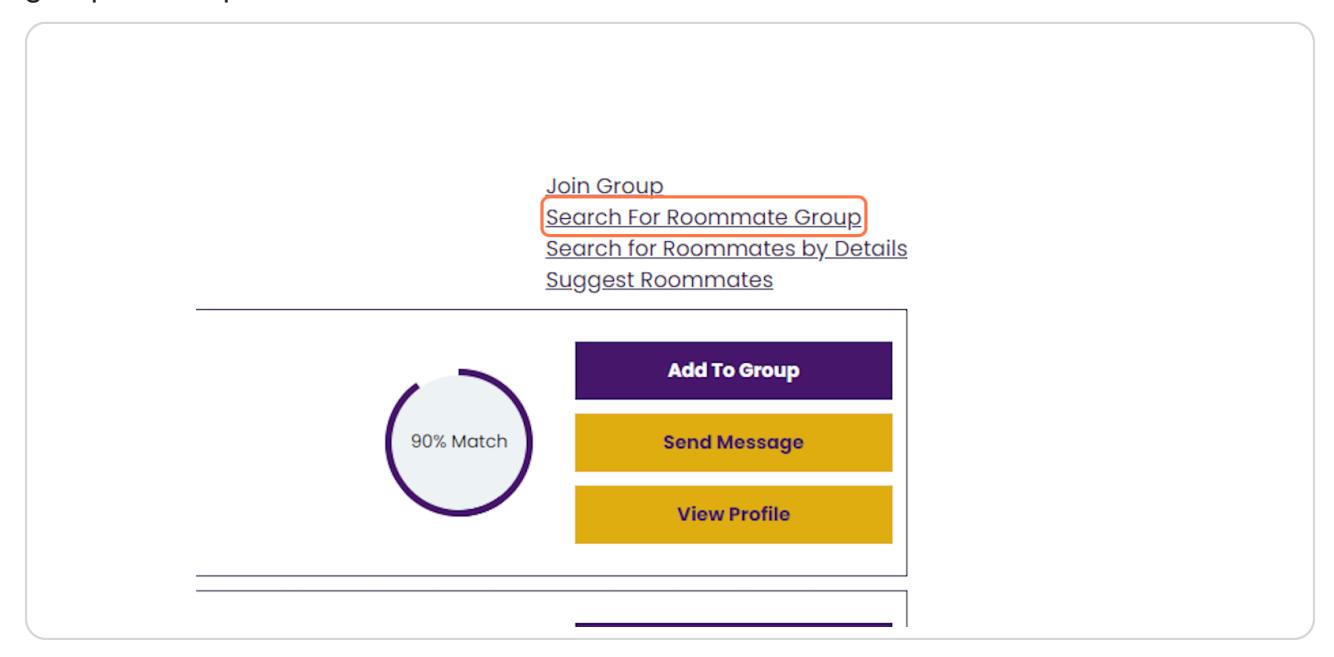

### **STEP 15**

### **enter your criteria below**

roommate groups are in groups of 2 or 4

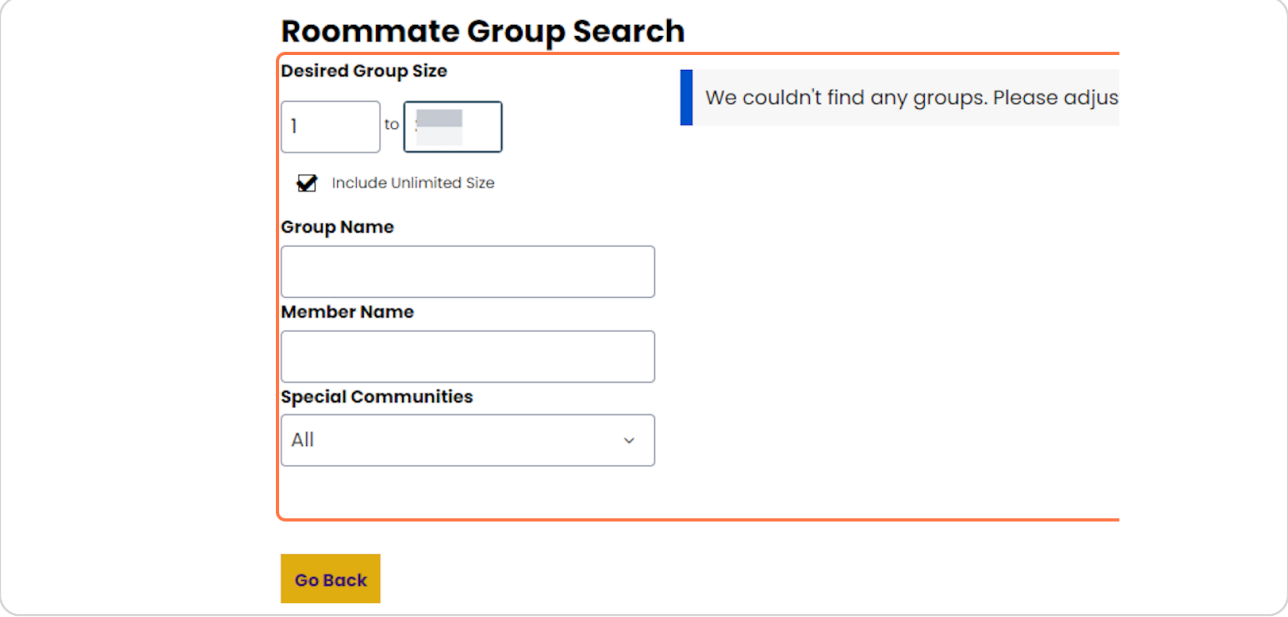

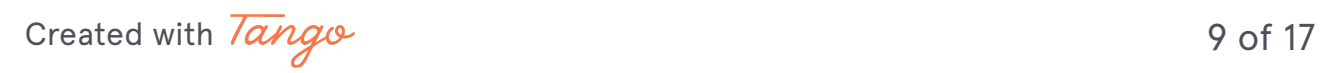

# **Click on Group Name, Member Name, or Special Community**

Special Communities = Athletics or Appleby Sorority

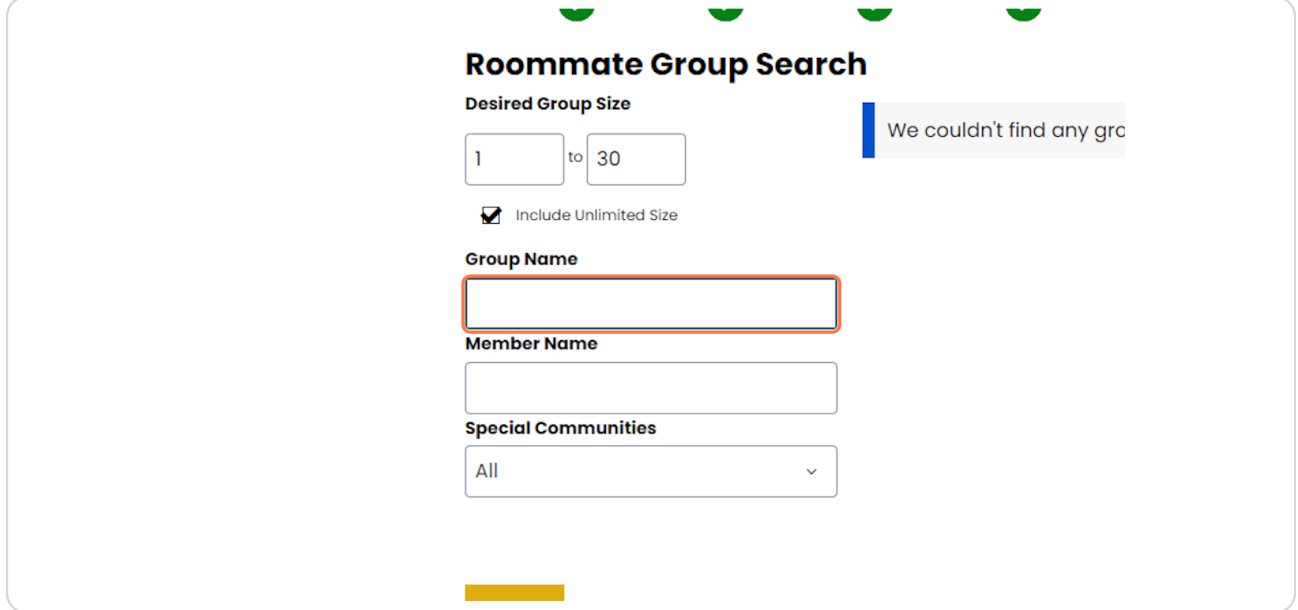

### **STEP 17**

# **Click on Go Back**

You can always click go back to return to the previous page

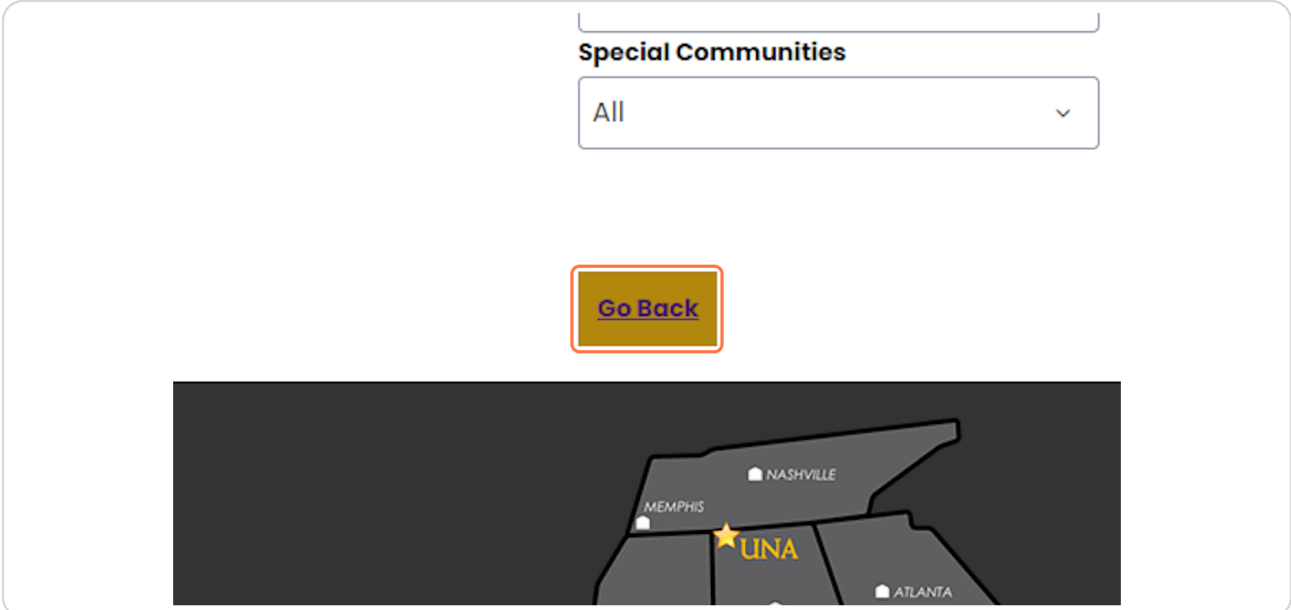

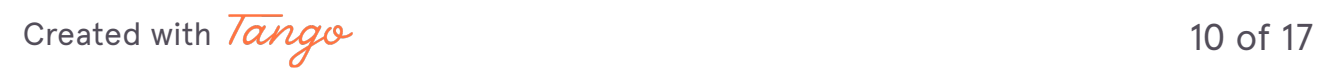

### **STEP 1b**

# Join Group will allow students to join a group that has already been estab**lished**

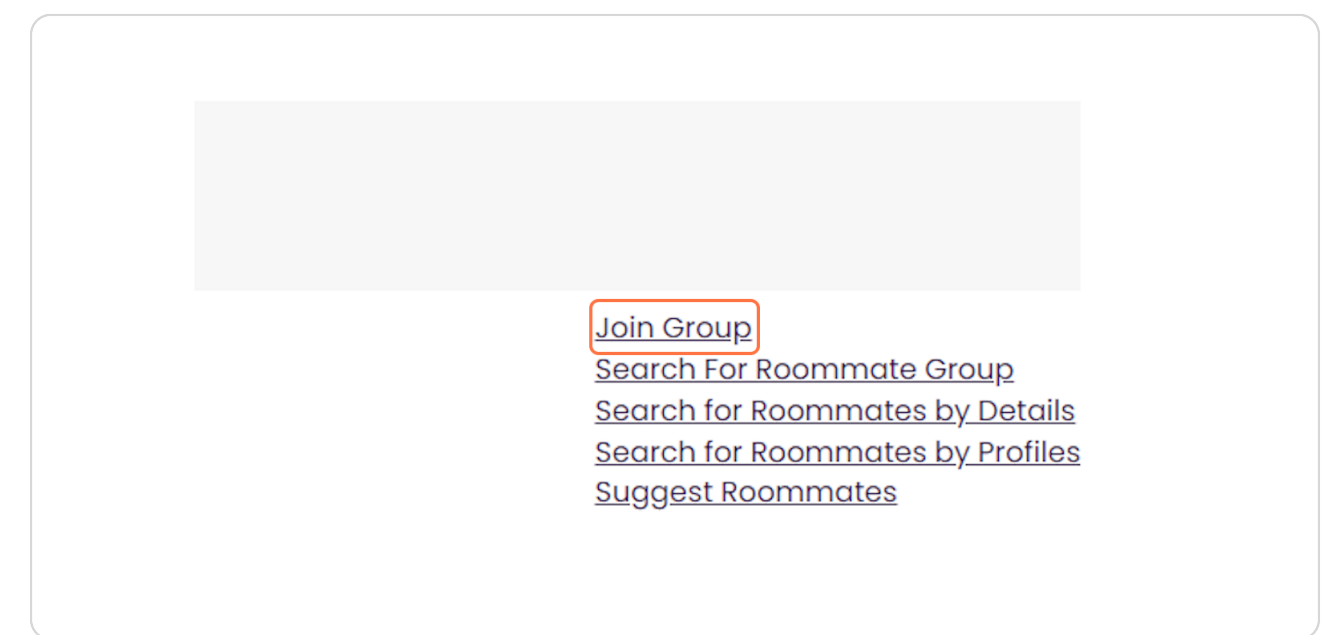

### **STEP 1:**

# **Click on Group Name:**

You can enter in the name (UNA username) and password of the group you want to join

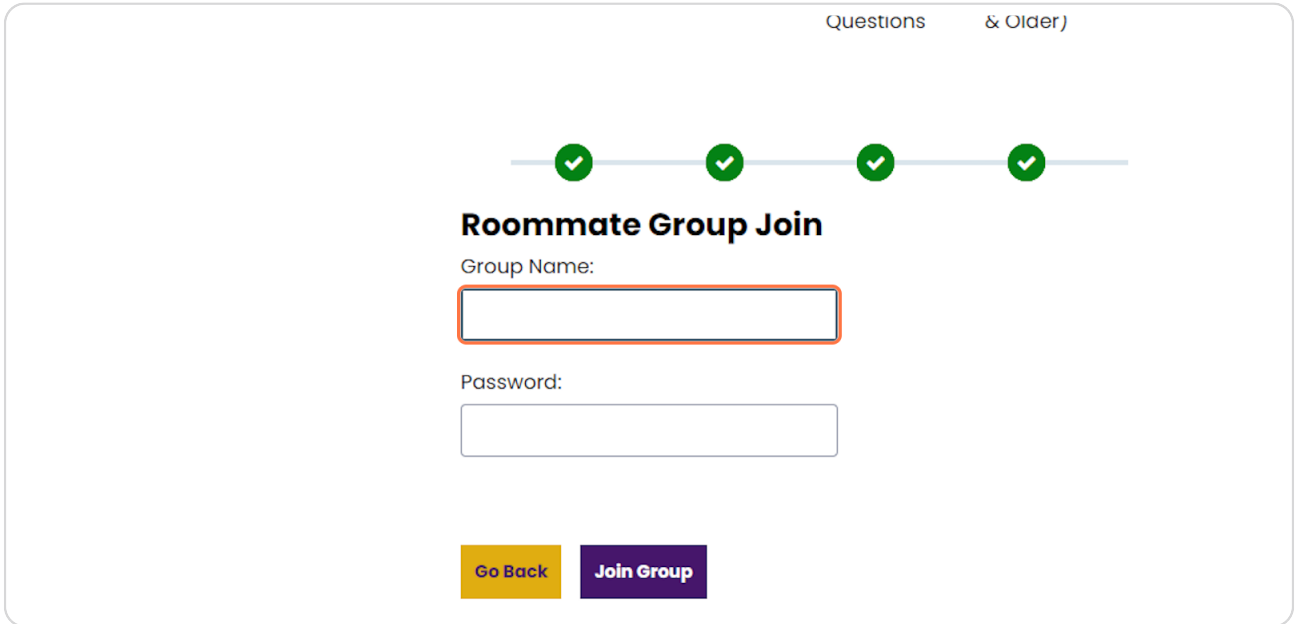

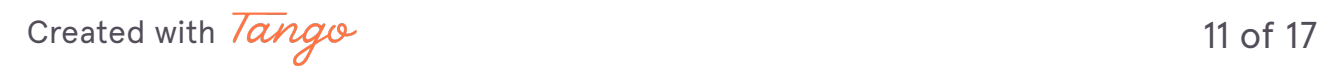

**STEP 2F**

# **Click on password field**

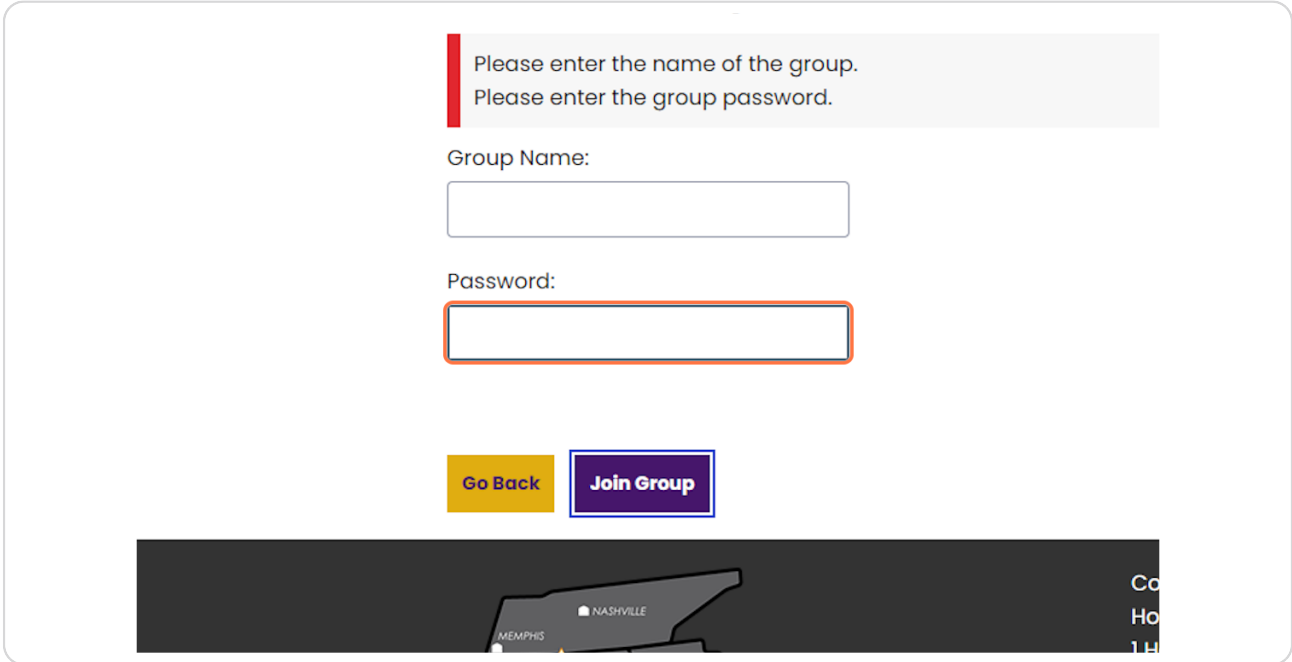

# **STEP 21**

# **Click on join Group**

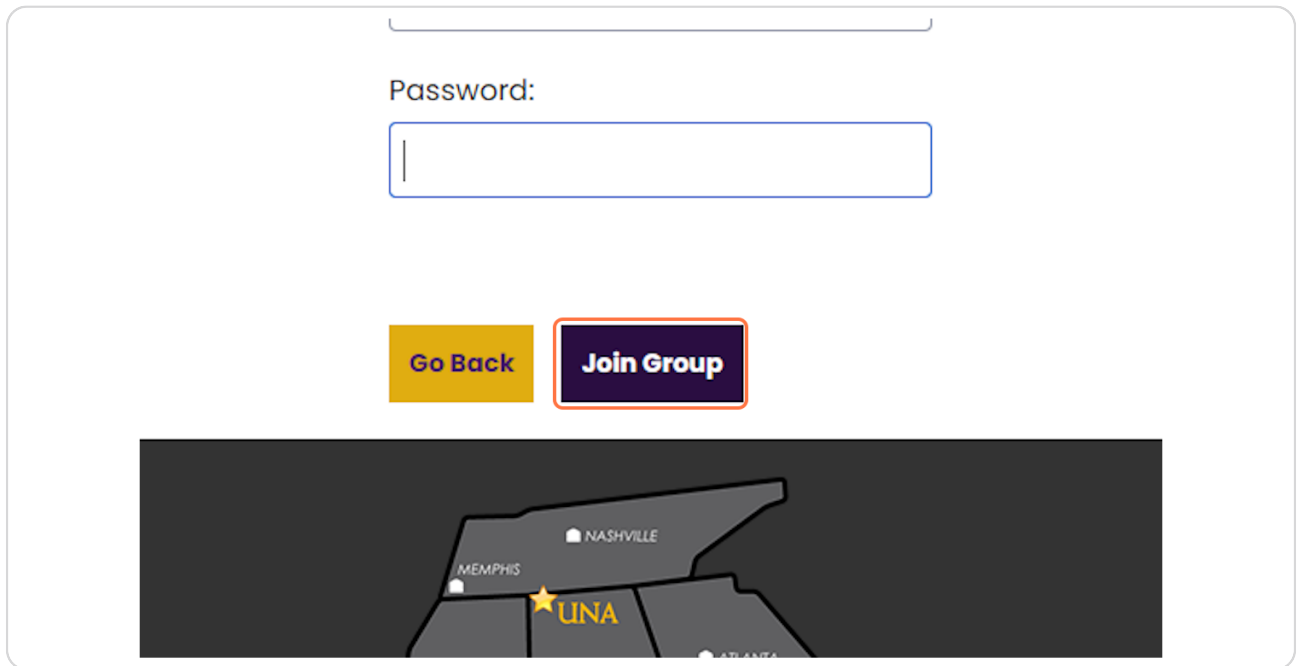

[Created with](https://tango.us?utm_source=pdf&utm_medium=pdf&utm_campaign=workflow%20export%20links)  $\overline{lang}$ 

# **<u>Once you join the group & verify the group click on Save & Continue</u>**

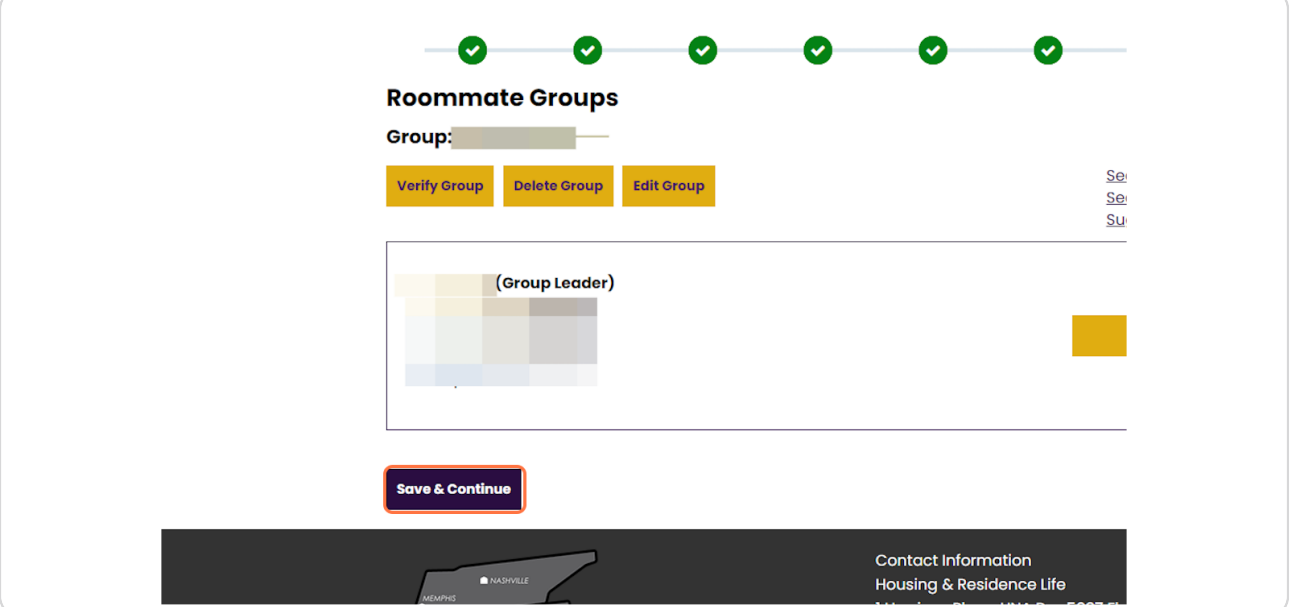

### **STEP 23**

# **[Room Selection](https://una.starrezhousing.com/StarRezPortalX/3DA909F5/8/166/Housing_Application-Not_Eligible_for_Roo?UrlToken=D38E1EE1&TermID=12&ClassificationID=2)**

Foom Selection Details are below. Click on the Home page after selecting your roommate group and reading this information.

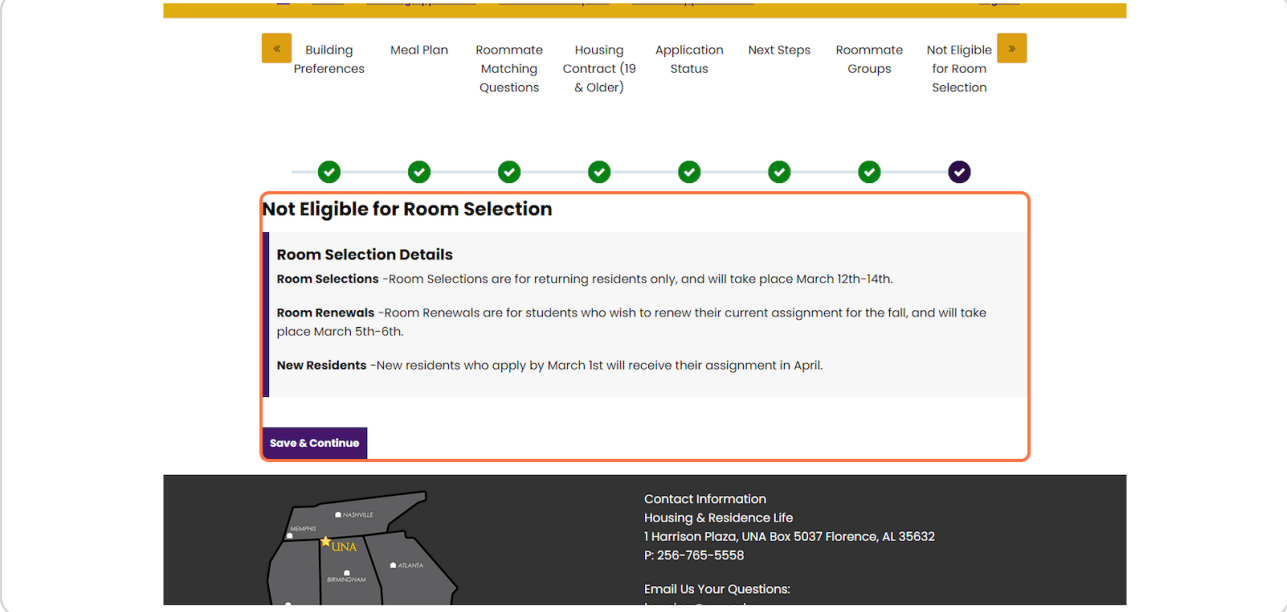

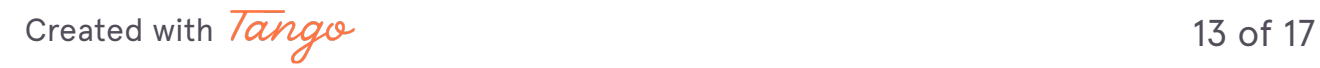

# **Click on Home**

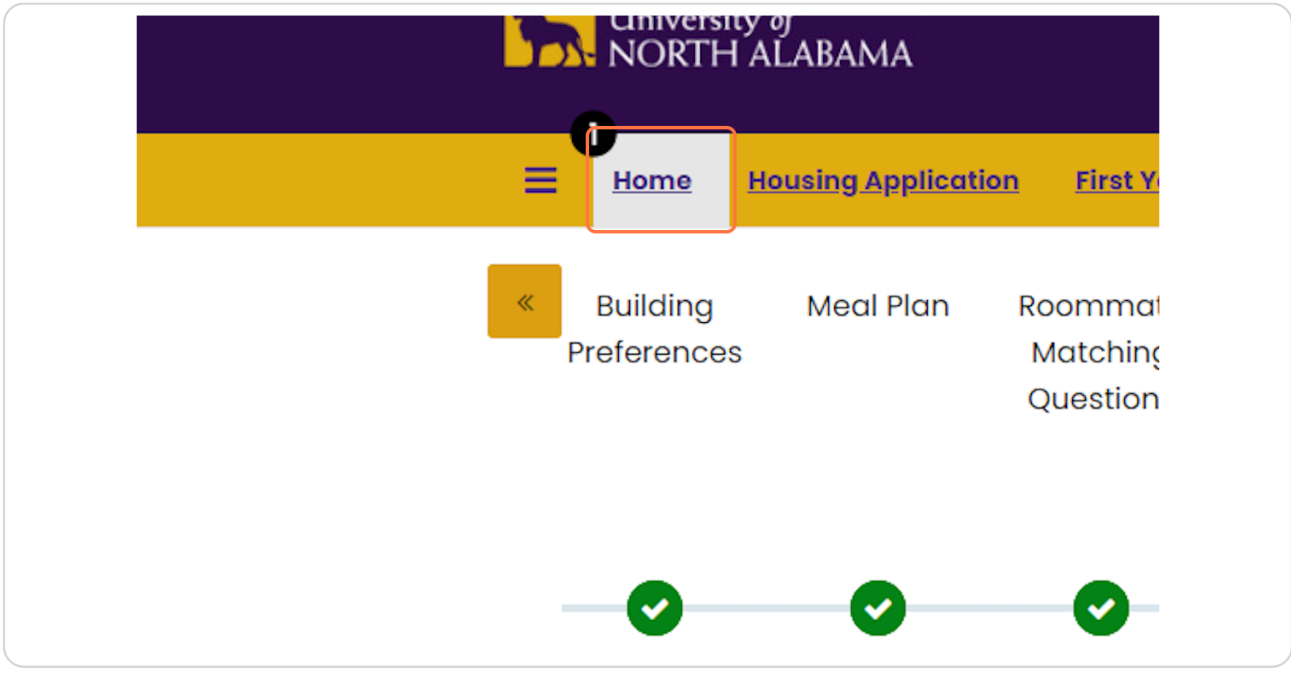

### **STEP 25**

# Any message/notification will appear here on your home screen.

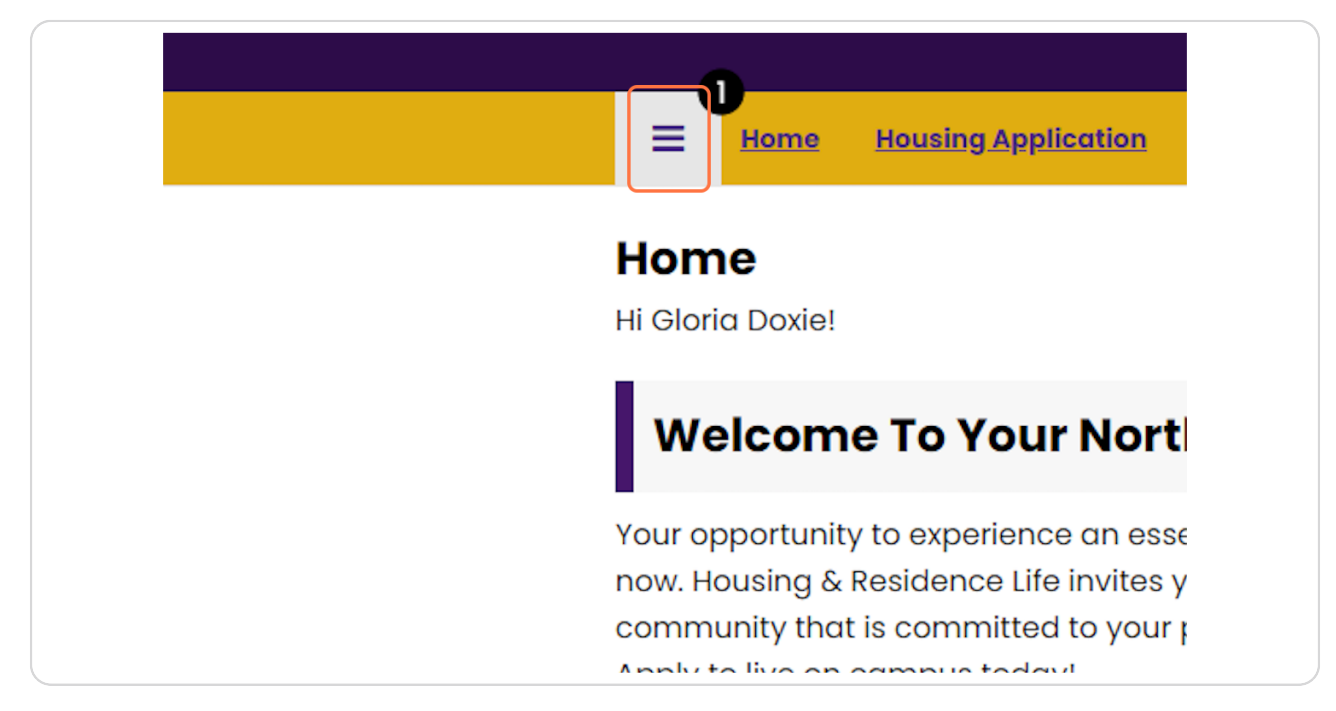

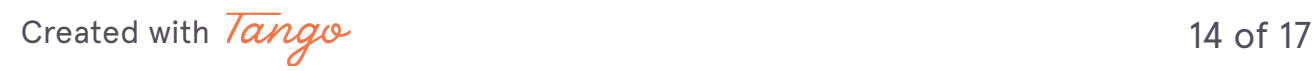

# **Click on Messages**

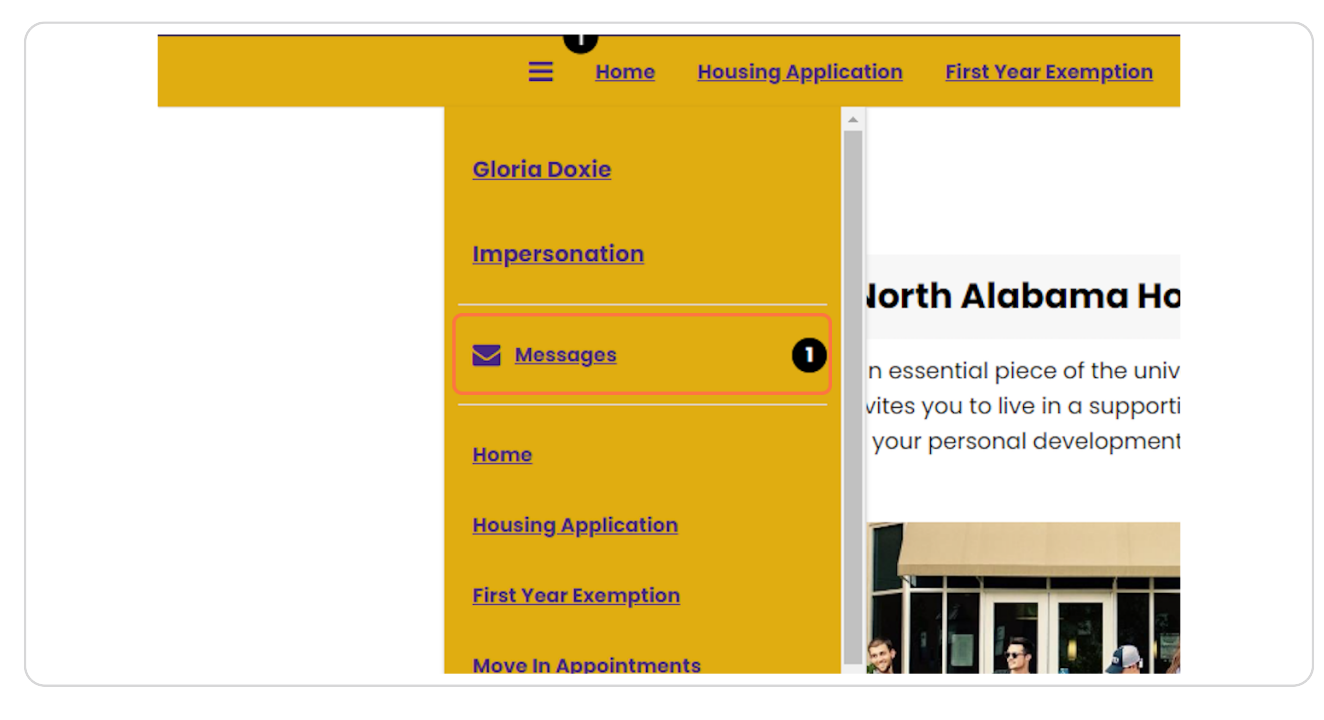

### **STEP 27**

# **[Click on message to open](https://una.starrezhousing.com/StarRezPortalX/5220154E/4/4/Messaging_Page-Messaging_Page?UrlToken=D38E1EE1)**

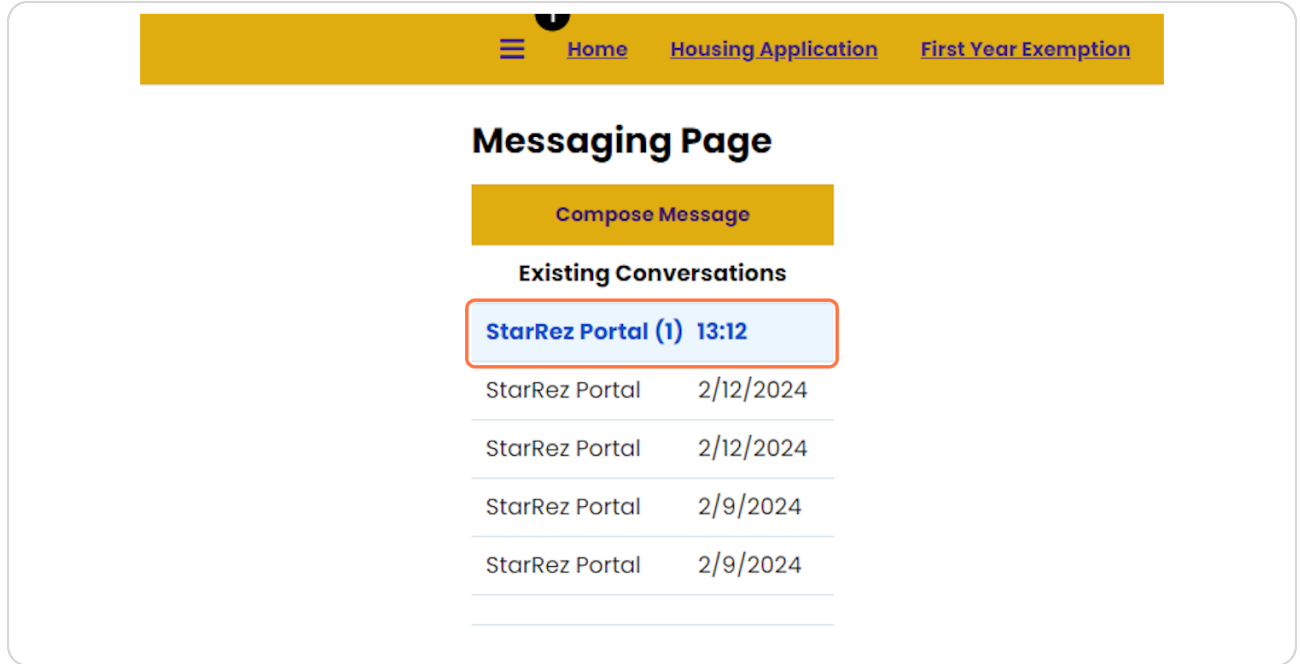

[Created with](https://tango.us?utm_source=pdf&utm_medium=pdf&utm_campaign=workflow%20export%20links)  $\overline{lango}$  15 of 17

# **Read Message**

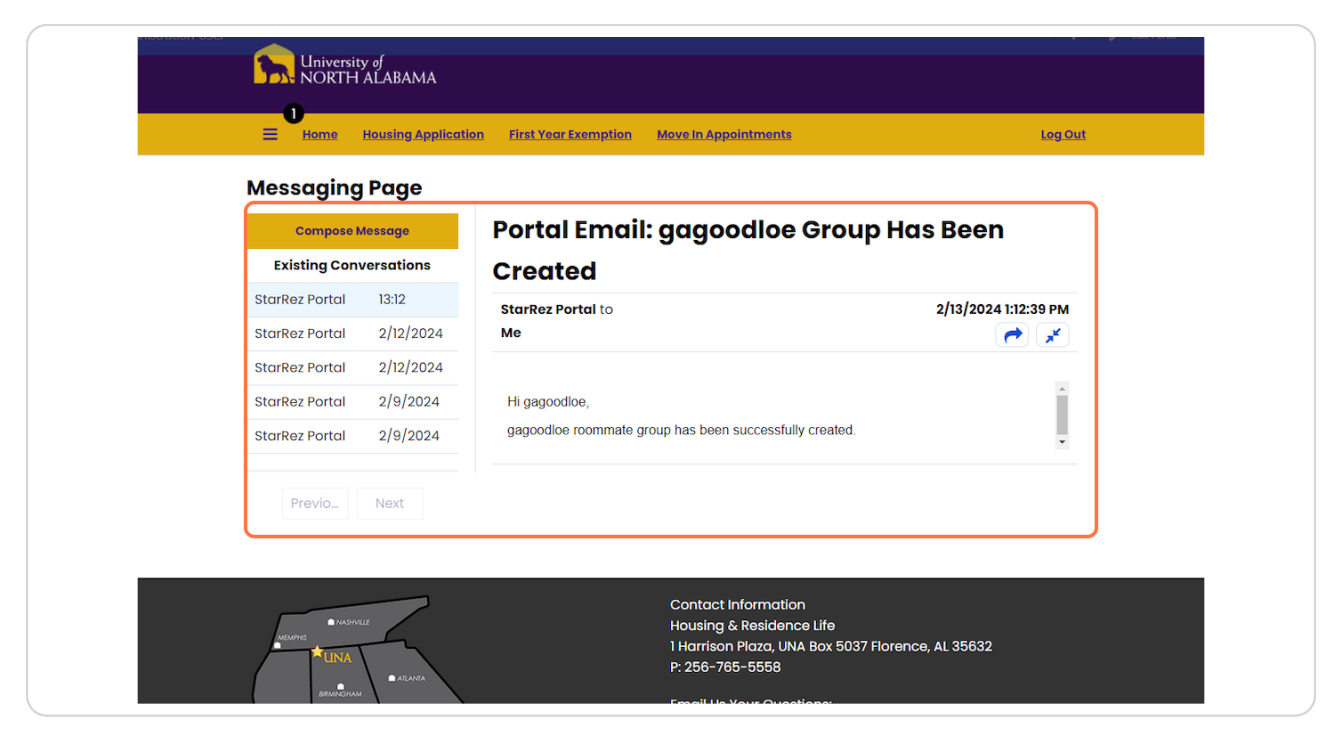

[Created with](https://tango.us?utm_source=pdf&utm_medium=pdf&utm_campaign=workflow%20export%20links)  $\overline{lango}$  16 of 17

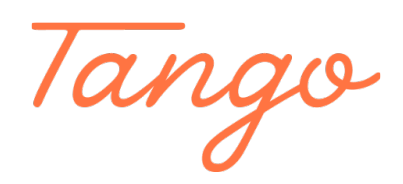

Never miss a step again. Visit [Tango.us](https://tango.us?utm_source=pdf&utm_medium=pdf&utm_campaign=workflow%20export%20links)

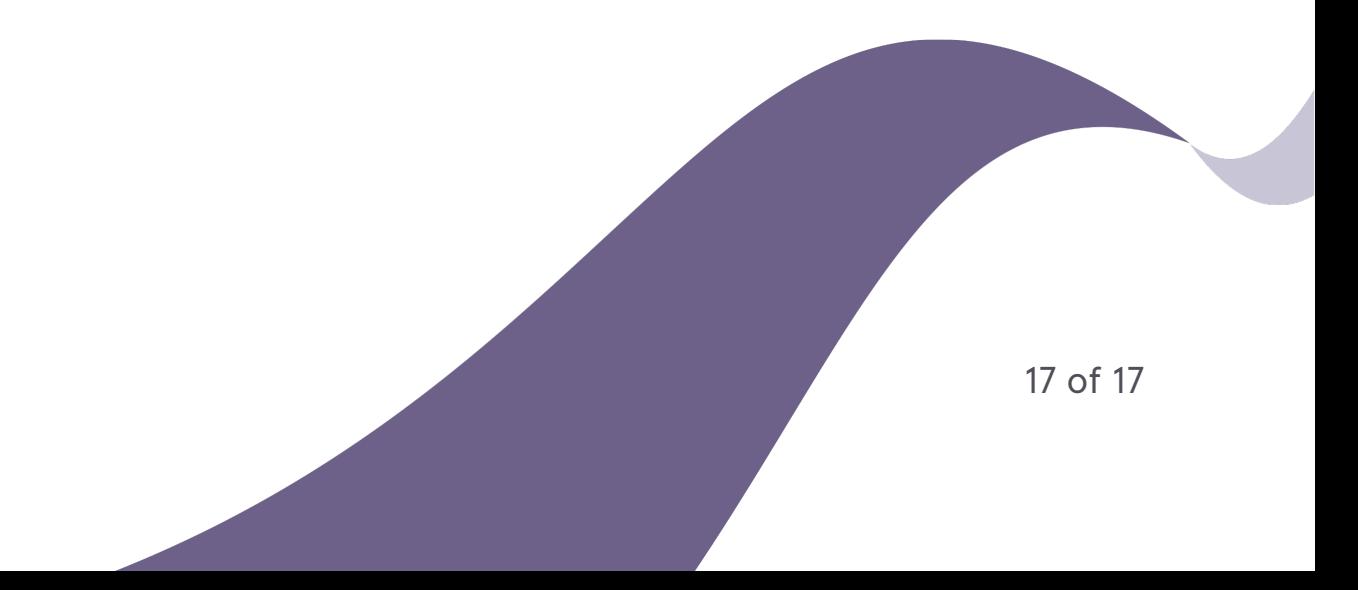